# **Pinababang** PRONTO **ADE Pamasahe**

## Mga Step-by-Step na Tagubilin

Maraming pasaherong Senior, May Kapansanan at Medicare (SDM) at Kabataan ay may pansamantalang access sa may diskwento at libreng pamasahe sa kanilang PRONTO card. Upang patuloy na makasakay nang libre o pinababa ang pamasahe (kabilang ang Youth Opportunity Pass), **dapat magbigay ang mga pasahero ng patunay ng kanilang edad (mga senior at kabataan) o iba pang kwalipikasyon para sa pamasaheng may diskwento (mga pasaherong may kapansanan at tumatanggap ng Medicare) bago ang Setyembre 30, 2024.**

## **Para online na i-verify ang iyong edad**

## **Ihanda ang sumusunod:**

- Isang email address
- Isang valid na dokumento na nagkukumpirma na ikaw ay karapat-dapat para sa isang Youth o SDM pass
- Isang larawan ng profile ng iyong sarili (isang selfie, para sa halimbawa) *Hindi mo pwedeng kumuha ng larawan ng iyong ID para dito*
- Kung ikaw ay wala pang 13, kakailanganin mo ng isang pinagkakatiwalaang adult para tulungan kang kumpletuhin ang form

**Gamitin ang mga hakbang sa ibaba upang online na mag-apply para sa pinababang pamasahe, o personal na pumunta sa MTS Transit Store o sa isang lokasyon ng NCTD Customer Service.**

### **Narito kung paano gamitin ang website ng PRONTO:**

- 1. I-click ang 'Login' sa kanang sulok sa itaas sa isang computer (o, piliin ang icon ng tao sa mobile phone. Kung mayroon kang PRONTO app, gamitin ang parehong impormasyon ng pag-login sa website. Kung kailangan mong gumawa ng bagong account, piliin ang opsyon na '**[Register](https://www.ridepronto.com/customeraccount/sign-up/).**'
- 2. Kung hindi mo nakikitang nakalista sa page ng 'My Cards' ang numero ng iyong card, piliin ang 'Add a Pronto Card.' Kung nasa account na ang iyong card, piliin ang 'Apply for Youth, Senior, Disabled Pass' sa mga opsyon ng menu.
- 3. Mag-scroll hanggang sa ibaba ng mga tuntunin at kundisyon, pagkatapos ay i-click ang 'I Agree.'
- 4. I-click ang 'I have a PRONTO card,' at sa susunod na screen, piliin ang iyong card at ang naaangkop na kategorya para sa 'Reduced Fare Type.'
- 5. Matapos mong i-click ang 'Next' makikita mo ang isang pop-up screen. Kung ikaw ay isang kabataan o senior AT may lisensya ng pagmamaneho, pasaporte, o Real ID, piliin ang 'Yes.' Kung wala, piliin ang 'No.' **Dapat piliin ng mga magaaral na gumagamit ng ID ng paaralan o iba pang form ng paaralan ang 'No.'**
- 6. I-enter ang iyong pangalan at apelyido, pagkatapos ay i-type ang iyong kaarawan (MM/DD/YYYY).\*
- 7. I-upload ang kopya ng iyong ID at/o iba pang dokumento ng pagiging kwalipikado, kung naaangkop.
- 8. I-upload ang larawan/selfie ng iyong sarili. Dapat nakikita ang iyong mukha (walang masks o sunglasses), walang sinuman ang nasa larawan at hindi pwedeng larawan ng iyong ID.
- 9. Matapos mong isumite ang lawaran at (mga) dokumento, i-sentro ang iyong larawan sa parisukat, at kumpirmahing tama ang iyong impormasyon, pagkatapos at i-click ang 'Submit.'

**Kung awtomatikong naaprubahan ang iyong aplikasyon (mga kabataan at senior na nag-apply gamit ang lisensya o pasaporte), makakakuha ka ng mensahe ng kumpirmasyon sa screen, at tingnan ang iyong bagong petsa ng pag-expire sa page ng 'Ang Aking Mga Card'. Kung nire-review ang iyong aplikasyon para aprubahan, dapat ay makatanggap ka ng isang email na nagkukumpirma na na-verify ang iyong card sa loob ng ilang araw. Tingnan ang iyong inbox para sa anumang ipinadalang mga email mula sa PRONTO team sakaling mayroon silang tanong o problema sa iyong isinumite.**

*\* Kung ikaw ay wala pang 13, matapos mong i-enter ang iyong kaarawan, i-enter ang email ng isang pinagkakatiwalaang adult. Makakatanggap sila ng isang code na kailangan mong i-enter sa loob ng 10 minuto.*

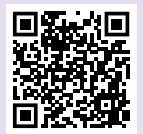

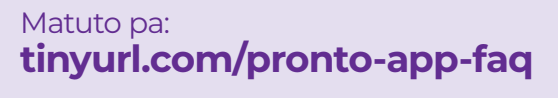

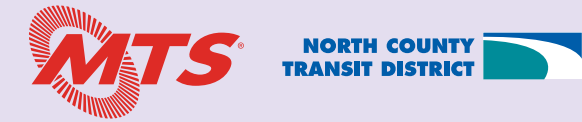